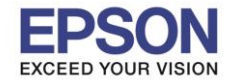

<u>ุปัญหา</u> : การแชร์เครื่องพิมพ์ กรณีเครื่องแม่ IP Auto (DHCP) แล้วแชร์ให้เครื่องอื่นใช้งานแต่ IP เครื่องแม่เปลี่ยนตลอด ทำให้เครื่องลูกหาเครื่องแม่ที่แชร์ Printer ไม่เจอ ขึ้น Error ตามรูปด้านล่าง

\_\_\_\_\_\_\_\_\_\_\_\_\_\_\_\_\_\_\_\_\_\_\_\_\_\_\_\_\_\_\_\_\_\_\_\_\_\_\_\_\_\_\_\_\_\_\_\_\_\_\_\_\_\_\_\_\_\_\_\_\_\_\_\_\_\_\_\_\_\_\_\_\_\_

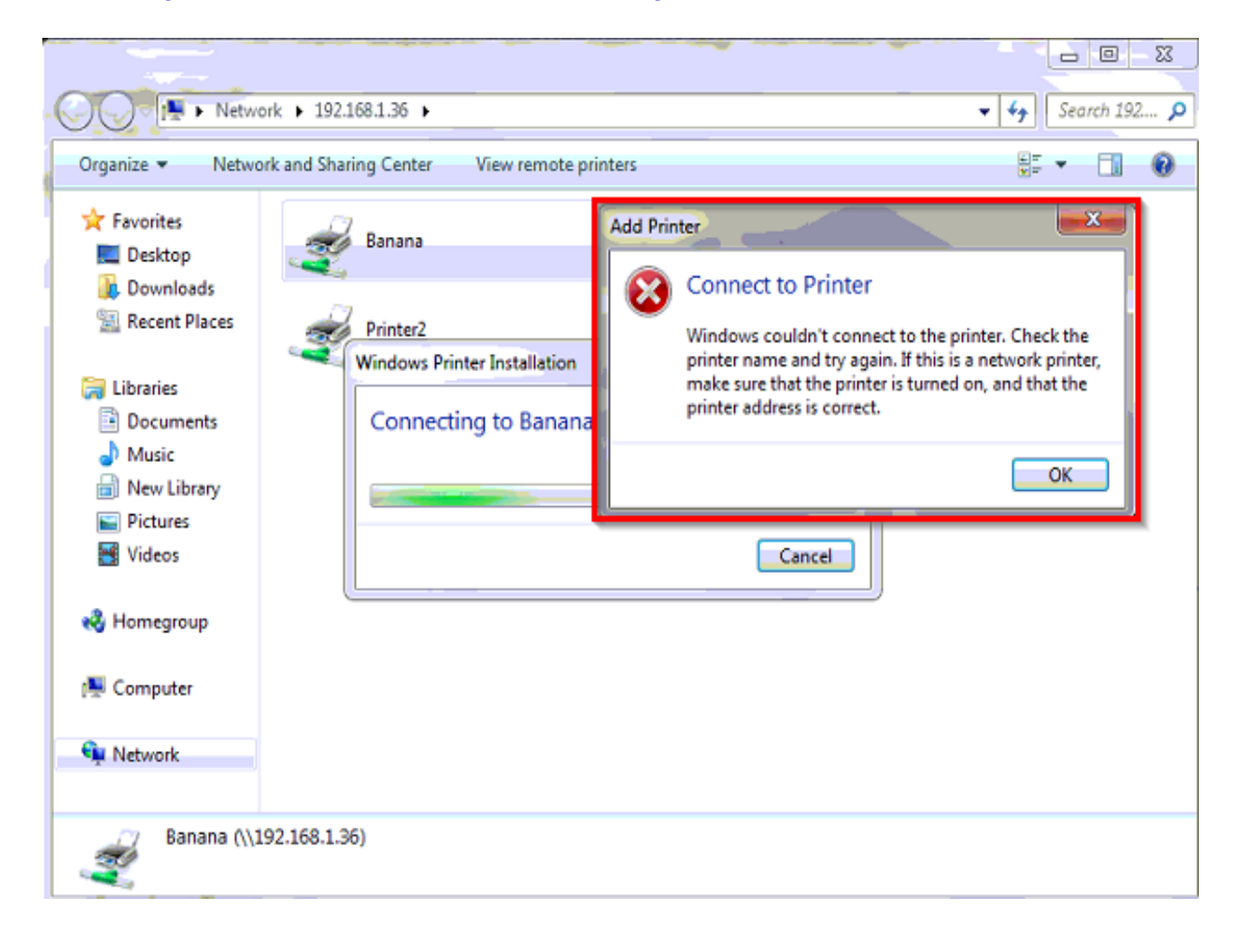

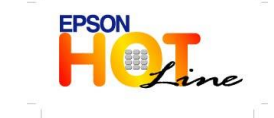

 **สอบถามขอ้ มลู การใชง้านผลติ ภณั ฑแ์ ละบรกิ าร โทร.0-2685-9899 เวลาท าการ : วันจันทร์ – ศุกร์ เวลา 8.30 – 17.30 น.ยกเว้นวันหยุดนักขัตฤกษ์ [www.epson.co.th](http://www.epson.co.th/)**

**EPSON THAILAND / Dec 2013**

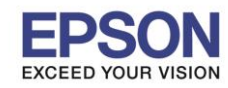

### **วิธีแก้ไข**

1.ให้เข็คที่คอมพิวเตอร์เครื่องแม่ โดยคลิ๊กขวา Icon My computer ที่อยู่หน้า Desktop แล้วเลือก Properties ไปที่ Tap Computer Name แล้ว Copy ชื่อ Full computer name

\_\_\_\_\_\_\_\_\_\_\_\_\_\_\_\_\_\_\_\_\_\_\_\_\_\_\_\_\_\_\_\_\_\_\_\_\_\_\_\_\_\_\_\_\_\_\_\_\_\_\_\_\_\_\_\_\_\_\_\_\_\_\_\_\_\_\_\_\_\_\_\_\_\_

# ตัวอย่าง

**Win XP**

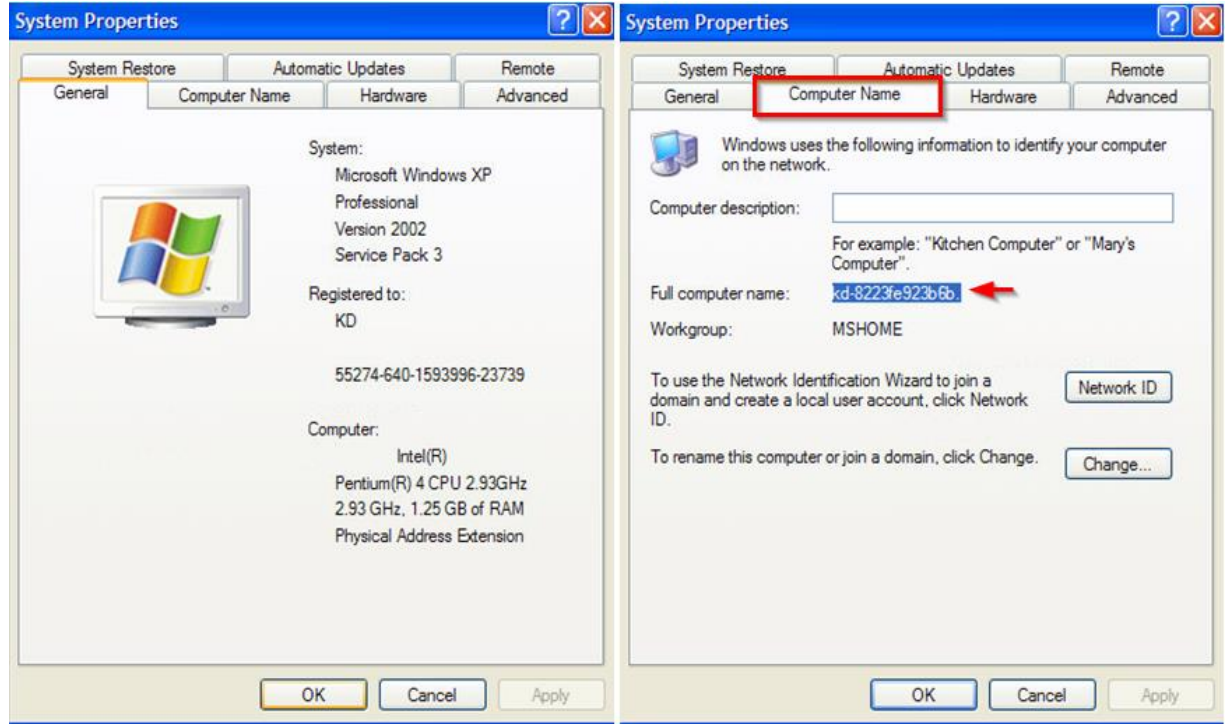

#### **Win7**

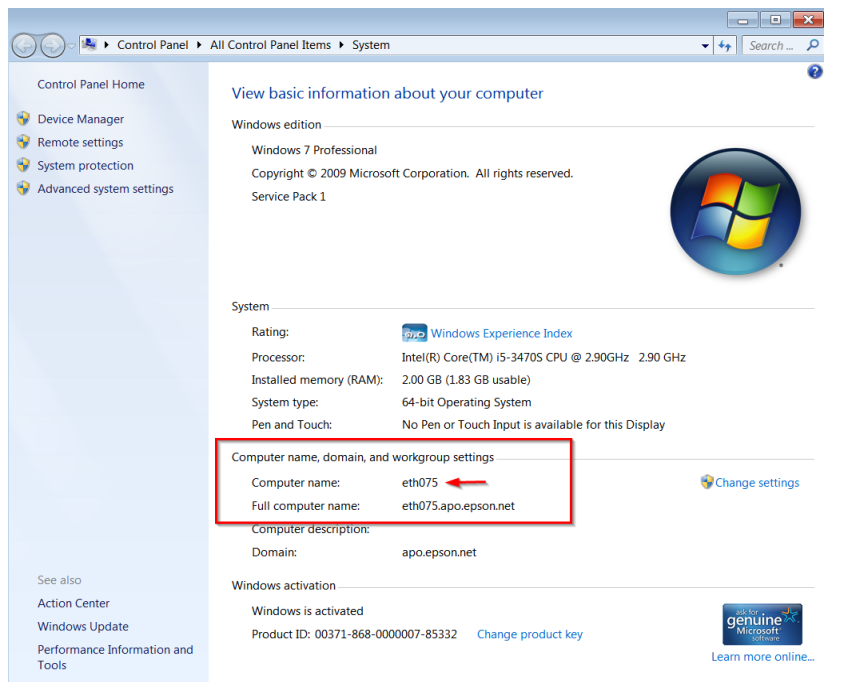

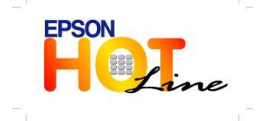

**สอบถามขอ้ มลู การใชง้านผลติ ภณั ฑแ์ ละบรกิ าร**

- **โทร.0-2685-9899**
- **เวลาท าการ : วันจันทร์ – ศุกร์ เวลา 8.30 – 17.30 น.ยกเว้นวันหยุดนักขัตฤกษ์**
	- **[www.epson.co.th](http://www.epson.co.th/)**

3

\_\_\_\_\_\_\_\_\_\_\_\_\_\_\_\_\_\_\_\_\_\_\_\_\_\_\_\_\_\_\_\_\_\_\_\_\_\_\_\_\_\_\_\_\_\_\_\_\_\_\_\_\_\_\_\_\_\_\_\_\_\_\_\_\_\_\_\_\_\_\_\_\_\_

#### ่ 2.เช็คที่เครื่องแม่ว่ามีการแชร์เครื่องพิมพ์เรียบร้อยแล้ว

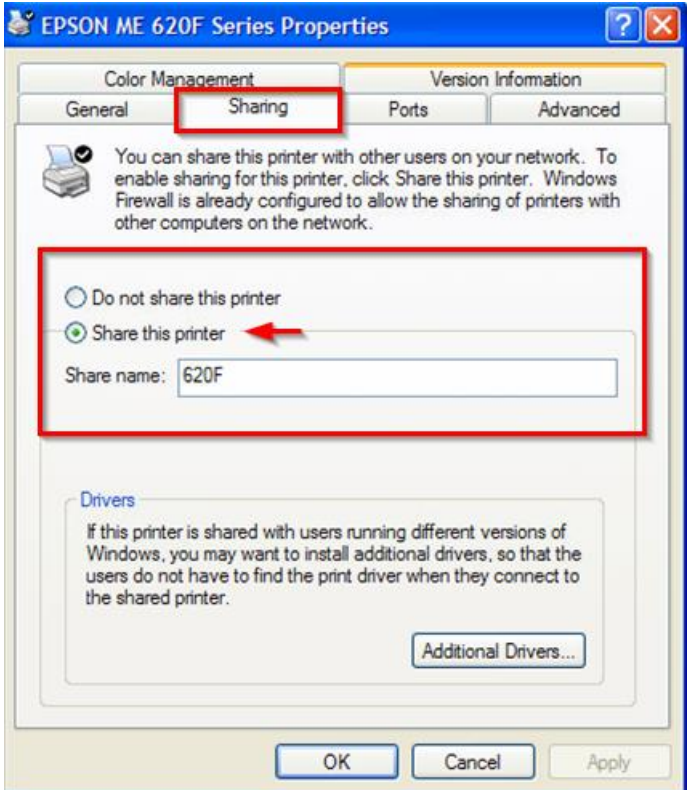

3.ไปที่เครื่องลูกเพื่อ Ping Computer name ของเครื่องแม่ว่า อยู่ในวง Network เดียวกัน

โดย กดปุ่ม Start ที่มุมซ้ายด้านล่างของคอม ตรงช่อง Search ให้พิมพ์

cmd แล้ว Enter หลังจากนั้นพิมพ์ ping เคาะวรรค 1 ครั้ง แล้วตามด้วย Computer name ของเครื่องแม่ ถ้าขึ้น Reply from แสดงว่ามองเห็นเครื่องแม่ แต่ถ้าขึ้นเป็น Request time out หรือ Destination host จะไม่ได ้ค่ะ

#### <u>ตัวอย่าง</u> ตามรูปด้านล่าง

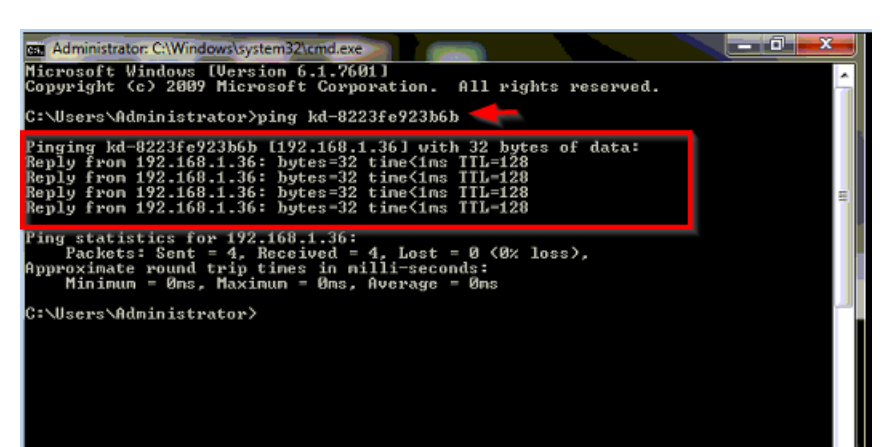

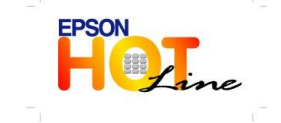

 **สอบถามขอ้ มลู การใชง้านผลติ ภณั ฑแ์ ละบรกิ าร โทร.0-2685-9899**

- 
- **เวลาท าการ : วันจันทร์ – ศุกร์ เวลา 8.30 – 17.30 น.ยกเว้นวันหยุดนักขัตฤกษ์ [www.epson.co.th](http://www.epson.co.th/)**

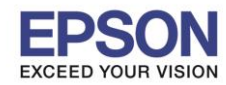

\_\_\_\_\_\_\_\_\_\_\_\_\_\_\_\_\_\_\_\_\_\_\_\_\_\_\_\_\_\_\_\_\_\_\_\_\_\_\_\_\_\_\_\_\_\_\_\_\_\_\_\_\_\_\_\_\_\_\_\_\_\_\_\_\_\_\_\_\_\_\_\_\_\_

### ี 4.กดปุ่ม Start ที่มุมซ้ายด้านล่างของคอม ตรงช่อง Search ให้พิมพ์

\\[ตามด](file://///ตาม) ้วย Computer name ของเครื่องแม่

#### <u>ตัวอย่าง</u> ตามรูปด้านล่าง

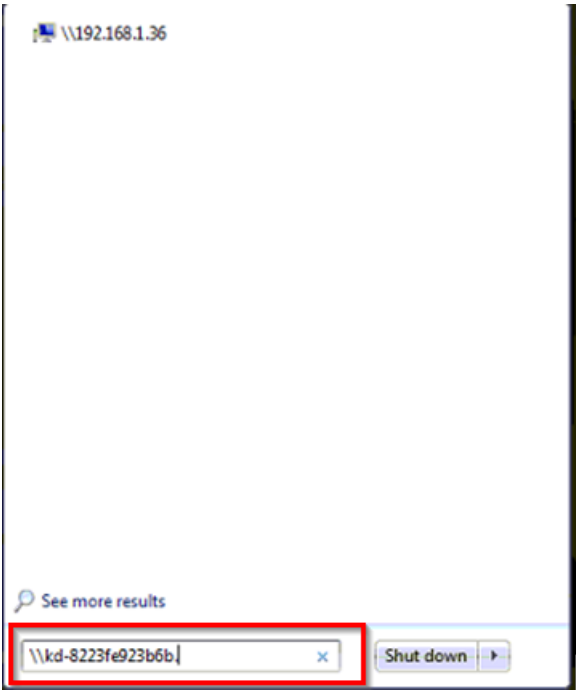

## 5.จะโชว์เครื่องพิมพ์ที่แชร์ไว้

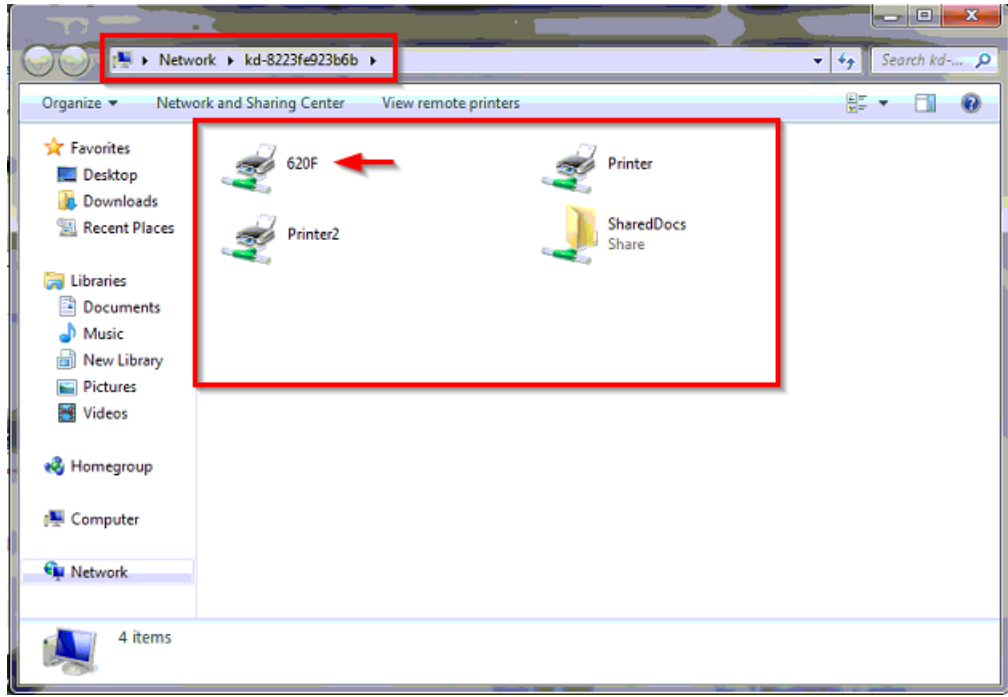

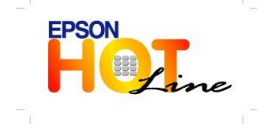

 **สอบถามขอ้ มลู การใชง้านผลติ ภณั ฑแ์ ละบรกิ าร โทร.0-2685-9899**

- **เวลาท าการ : วันจันทร์ – ศุกร์ เวลา 8.30 – 17.30 น.ยกเว้นวันหยุดนักขัตฤกษ์**
- **[www.epson.co.th](http://www.epson.co.th/)**

**EPSON THAILAND / Dec 2013**

\_\_\_\_\_\_\_\_\_\_\_\_\_\_\_\_\_\_\_\_\_\_\_\_\_\_\_\_\_\_\_\_\_\_\_\_\_\_\_\_\_\_\_\_\_\_\_\_\_\_\_\_\_\_\_\_\_\_\_\_\_\_\_\_\_\_\_\_\_\_\_\_\_\_

6.ให ้คลิ๊กขวาที่เครื่องพิมพ์แล ้วเลือก Connect

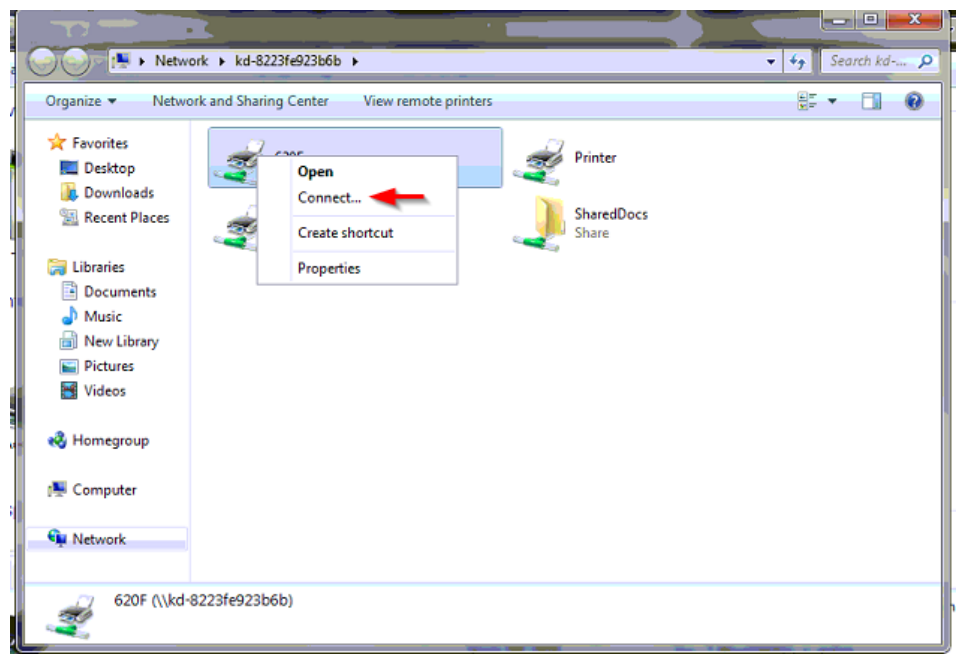

7.เช็คเครื่องพิมพ์ที่ Control Panel / Printers and Faxes หรือ Device and Printers แล้วลองสั่ง Print test page ดูอีกครั้ง

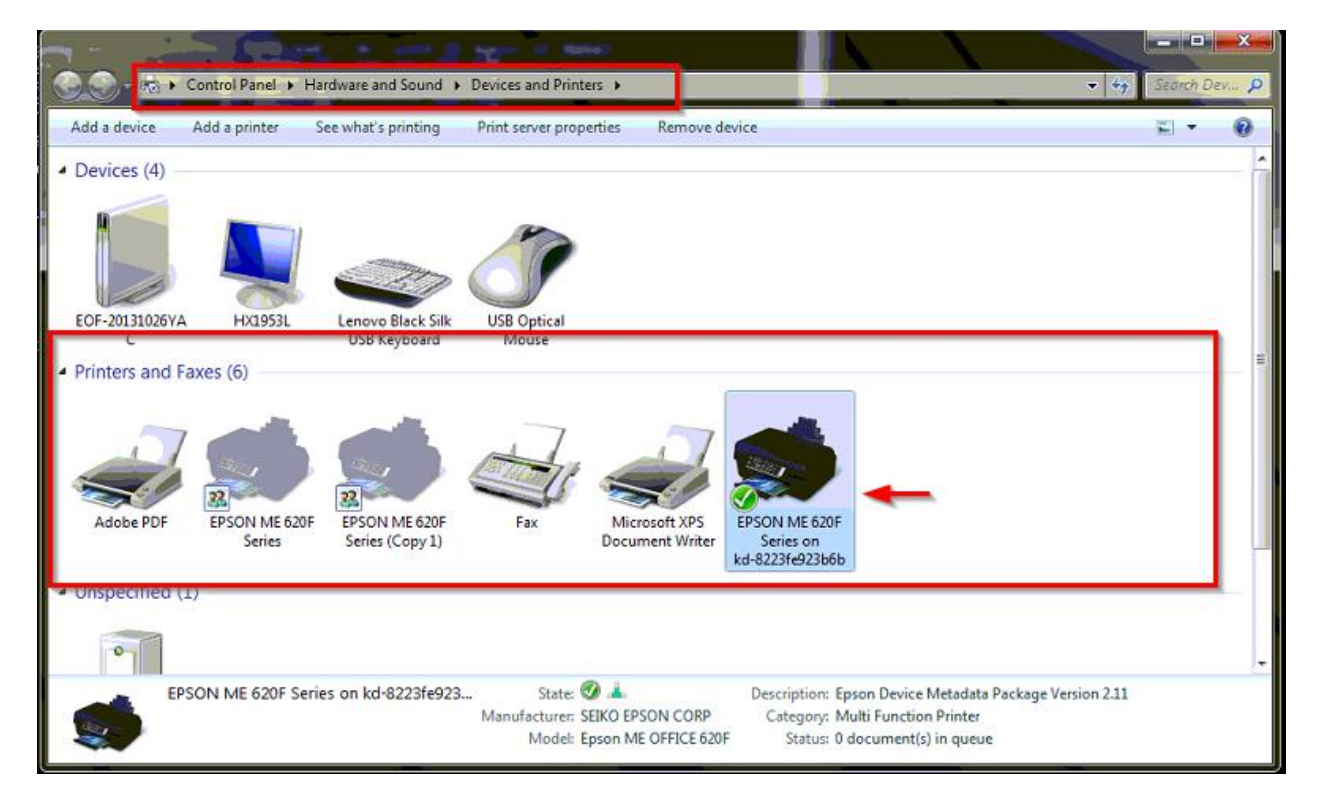

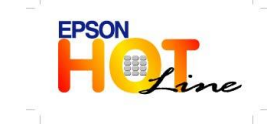

**สอบถามขอ้ มลู การใชง้านผลติ ภณั ฑแ์ ละบรกิ าร**

- **โทร.0-2685-9899**
- **เวลาท าการ : วันจันทร์ – ศุกร์ เวลา 8.30 – 17.30 น.ยกเว้นวันหยุดนักขัตฤกษ์**
- **[www.epson.co.th](http://www.epson.co.th/)**

**EPSON THAILAND / Dec 2013**